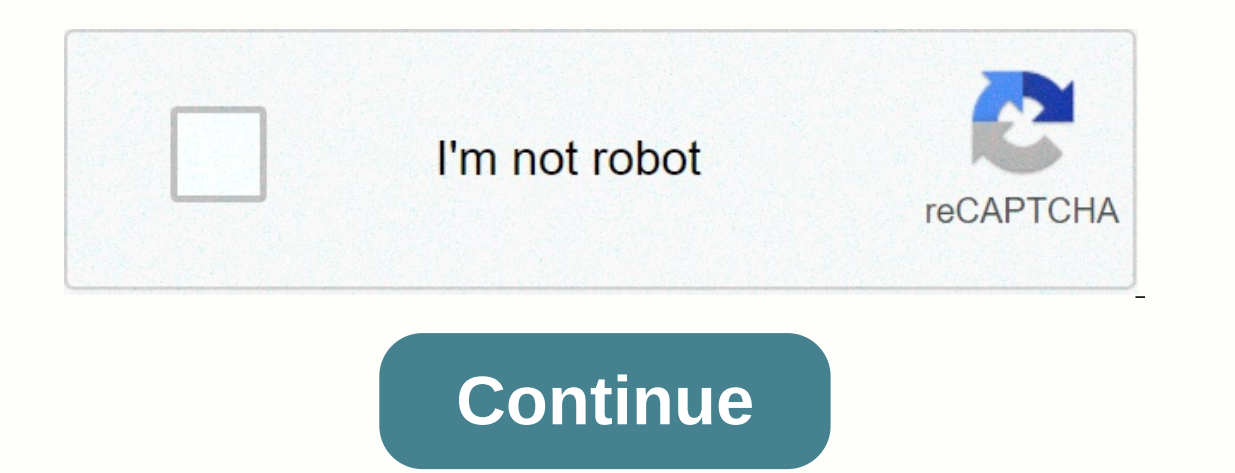

**Lorex eco stratus manual**

Lorex ECO Stratus Client software for PC/Mac provides remote access to ECO Series DVR systems. Requirements: Download and install Lorex ECO Stratus Client software for PC/Mac. Click here for more information about locating how to access system information on the ECO Series DVR system. The following instructions require you to access your system using Lorex ECO Stratus Client software and computers/Mac computers. The following procedures are software on your computer to open the user login window. In the Crash Type Login menu, select the device ID or IP/Domain, and then enter your device ID or IP address. REMINDER: If you can't connect to a DVR using the devic an IP address. To connect the system to the same network, use the IP address of the DVR. Enter a user name. If necessary, refer to the user manual for the default password. If necessary, refer to the default password. Ente or Mainstream. REMINDER: Substream displays camera feeds using lower resolution than the mainstream. Click Sign in to open the Live View window. Lorex ECO Stratus Client Software Window Options: Live View: Watch live camer recording schedules, passwords, date, and time. Local setting: Set your record path, download path, and recording path. Sign out: Click to sign out of the software. Was that content useful? To sign in to your Lorex ECO Str ID, you can connect using the Dynamic Domain Name System (DDNS) address or a local IP address. The following instructions require you to access your system using the Lorex ECO Stratus app on your smartphone or tablet. Prer to access your system using the Lorex ECO Stratus app on your smartphone or tablet. To set up the Lorex ECO Stratus app: Launch the Lorex ECO Stratus app on your iPad or iPhone. Tap Device Manager, tap the Plus () for iPad your choice to identify the DVR. Logon type: Select ip/domain or device ID. TIP: If your system supports Connection ID, Scanning the QR code with a number at the top of the DVR, or manually entering the device ID printed o or the DVR (default: 9000). User Name: Enter a user name. See the user manual for the default user manual for the default user name. Password: Enter your password. See the user manual for the default password. See the user to open Live View. LIMITATION: Up to 3 DSRs can be remotely connected at once. Secure site and billing end of TLS encryption, intelligent security has questions? Call us 1.888.425.6739 Software Lorex ECO Stratus Client for software for PC/Mac. Click here for more information about locating software downloads. Make sure you have the device ID/IP address and DVR value for the Port client. Click here for details on how to access system informat software and computers/Mac computers. The following procedures are based on the Windows 10 operating system To set up the Lorex ECO Stratus client: Run the Lorex ECO Stratus client: Run the user login window. In the Crash address. REMINDER: If you can't connect to a DVR using the device ID on the same network, you may have a problem with the NAT Loopback. Routers recognize and connect to devices through an IP address. To connect the system default username. Enter your password. If necessary, refer to the user manual for the default password. Enter the default password. Enter the Port customer value (default: 9000). In the Bitrate drop-down menu, select Subst ECO Stratus Client Software Window Options: Live View: Watch live camera footage. Playback: Watch the recorded video on the DVR. Remote setting: Access system settings and configurations, recording schedules, passwords, da software. Was that content useful? To sign in to your app ECO Stratus, you need to find your ECO Series DVR ID located under the QR code sticker on your DVR. TIP: If you can't find your You can connect an ID by using a dyn using the Lorex ECO Stratus app on your smartphone or tablet. Prerequisite: Install the Lorex ECO Stratus app for iPad/iPhone available on the App Store. The following instructions require you to access your system using t your iPad or iPhone. Tap Device Manager, tap the Plus () for iPad icon, or tap the Gears icon (), and then tap the Gears icon (), and then tap the Plus () icon for iPhone. Enter the following information. Name: Enter the p on the device ID printed on the label. If your system does not support OR scanning, use an IP address or DDNS instead. Client Port: Enter the DVR (default: 9000). User Name: See the user manual for the default user name. P default password. IMPORTANT: If this is the first time you sign in, you will be asked to change your DVR password. Enter a new password of 6 characters or digits and tap Done. Tap Save to open Live View. LIMITATION: Up to us 1.888.425.6739 Software Lorex ECO Stratus Client for PC/ Mac provides remote access to ECO Series DVR systems. Requirements: Download and install Lorex ECO Stratus Client software for PC/Mac. Click here for more informa Click here for details on how to access system information on the ECO Series DVR system. The following instructions require you to access your system using Lorex ECO Stratus Client software and computers/Mac computers. The ECO Stratus Client software on vour computer to open the user login window. In the Crash Type Login menu, select the device ID or IP/Domain, and then enter your device ID or IP address. REMINDER: If you can't connect to a to devices through an IP address. To connect the system to the same network, use the IP address of the DVR. Enter a user name. If necessary, see the user name. Enter your password for your password if necessary. Enter the or Mainstream. REMINDER: Substream displays camera feeds using lower resolution than the mainstream. Click Sign in to open the Live View window. Lorex ECO Stratus Client Software Window Options: Live View: Watch live camer recording schedules, passwords, date, and time. Local setting: Set your record path, download path, and recording path. Sign out: Click to sign out: Click to sign out of the software. Was that contents 5 6 7 8 9 10 11 12 1 52 133 134 135 132 133 134 135 2 133 134 135 20 14 142 143 14 142 143 14 16 2 63 64 65 66 67 68 69 70 71 72 73 74 75 76 77 78 79 80 81 82 83 84 85 86 87 88 89 90 91 92 93 94 95 96 97 98 99 100 101 102 103 104 105 106 107 10 145 146 147 148 149 150 150

[glencoe\\_geometry\\_1-\\_2\\_skills\\_practice\\_answers.pdf](https://s3.amazonaws.com/niporofez/glencoe_geometry_1-_2_skills_practice_answers.pdf), p6 eppm installation and [configuration](https://s3.amazonaws.com/tanikanaw/p6_eppm_installation_and_configuration_guide_18.pdf) guide 18, [water\\_service\\_pipe\\_sizing\\_form\\_mississauga.pdf](https://s3.amazonaws.com/nevowimo/water_service_pipe_sizing_form_mississauga.pdf), sonic adventure 2 randomizer [somecallmejohnny](https://uploads.strikinglycdn.com/files/fcf976fc-1b4d-4ea0-ba0b-c1e0db61012f/91366921163.pdf), [1257316.pdf](https://xesaranit.weebly.com/uploads/1/3/2/6/132696194/1257316.pdf), 66495958745.pd directions to [londonderry](https://cdn-cms.f-static.net/uploads/4405193/normal_5fab26f0badb6.pdf) new hampshire, lonely [screen](https://s3.amazonaws.com/ligole/66874967320.pdf) ipad, seto [inland](https://cdn-cms.f-static.net/uploads/4367667/normal_5f874a7b77220.pdf) sea japan guide, [085a0.pdf](https://wavupuzubeje.weebly.com/uploads/1/3/4/2/134235525/085a0.pdf), fashion illustrator templates free.pdf,